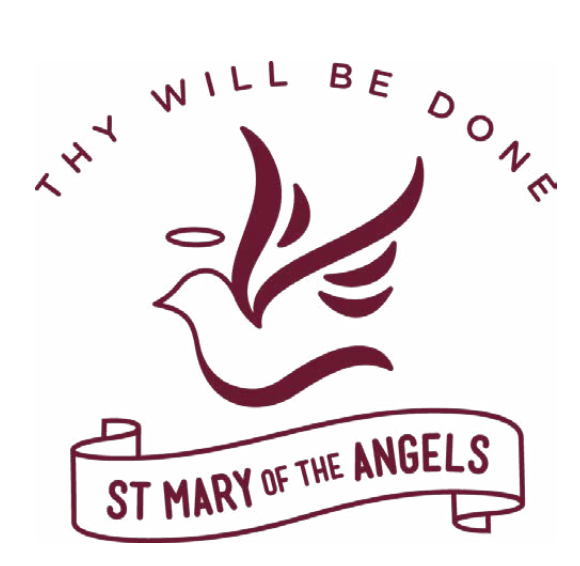

# **Parent Access Module (PAM) Manual**

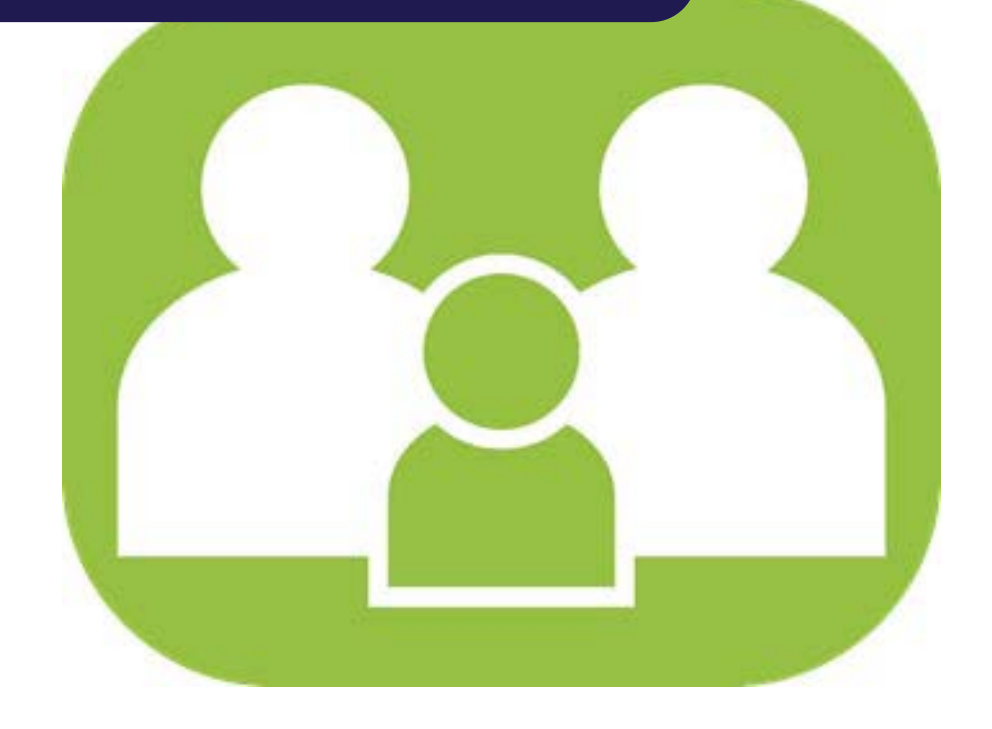

 **St Mary of the Angels Secondary College** Chapel Street, Nathalia, Victoria, 3638 Ph: (03) 5866 2222 | Fax: (03) 5866 2471 Email: info@smota.vic.edu.au | Website: www.smota.vic.edu.au

# **Table of Contents**

- 3 [Welcome to PAM](#page-2-0) 3 [PAM Login Screen](#page-2-0)  [4 Introduction](#page-3-0)  [4 My](#page-3-0) Settings 4 [PAM Landing Page](#page-3-0)  [5 Student](#page-4-0) Assessment and Reporting 5 [Parent Teacher Interviews](#page-4-0) 6 [How to book a Parent Teacher Interview](#page-5-0) 7 [Emailing your child's teachers](#page-6-0) 7 [Knowledge Banks](#page-6-0) [8 Student](#page-7-0) Attendance [8 Parent](#page-7-0) Notified Absences (PNA's) [9 Student](#page-8-0) Information Personal Details [9 Medical](#page-8-0) Profile 10 How to update your child's Medical Profile 11 [How to give your consent for Excursions and Camps](#page-10-0) 13 [How to log into the SIMON EVERYWHERE App](#page-12-0)
- [13 Push](#page-12-0) Notifications

## <span id="page-2-0"></span>**Welcome to PAM**

Welcome to the Parent Access Module (PAM) of St Mary of the Angels Secondary College. This document is to provide you with all the essential information about how you can use PAM to become much more involved and connected with the everyday learning of your child/children at St Mary of the Angels Secondary College.

With the introduction of PAM, as a parent you will now be able to view the following information within SIMON, through PAM:

- Daily messages and upcoming events
- School links
- Student information and timetable
- Student attendance
- Student Assessment and reporting
- Parent Teacher Online/Interview Bookings

Each of these sections of PAM will allow you to see and become involved with everything that your child(ren) are involved with at school. PAM can be accessed through the College website: <https://smota.vic.edu.au>

or through the following direct link: <https://pam.smota.vic.edu.au>

We strongly encourage you to visit PAM frequently and become further involved with your child(ren)'s education at St Mary of the Angels. This document is designed to inform you of the best way to access PAM. If you have any questions about PAM, please make contact with our PAM Support via the Forgot Password Button.

# **PAM Login Screen**

Parents/Guardians login using the email supplied upon enrolment. An email will be/has been sent to this address to set a password for PAM. The password is case sensitive and will require a capital letter, a number and a special character.

We look forward to assisting you with this fantastic opportunity to share in our collective efforts to provide the very best education for all students at St Mary of the Angels.

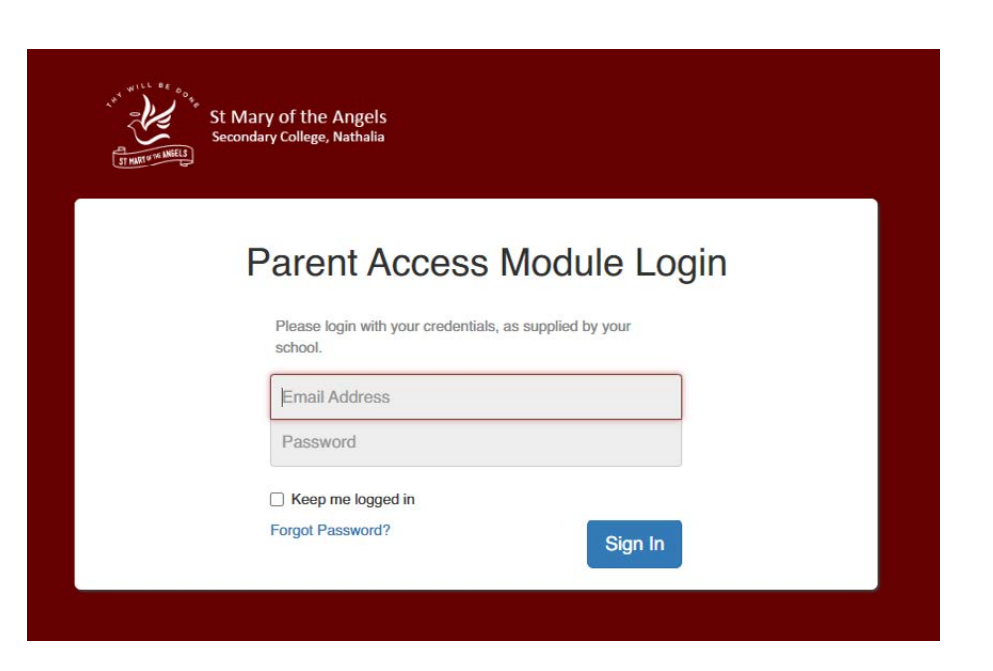

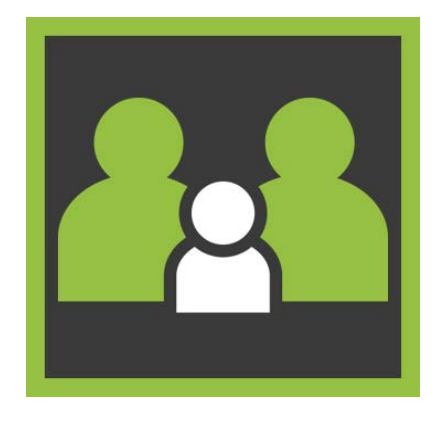

# <span id="page-3-0"></span>**Introduction**

This is an outline of the information that is delivered to Parents/Guardians within PAM.

# **My Settings**

Parents can click on the "My Settings" button to change/add their email address or change their PAM password.

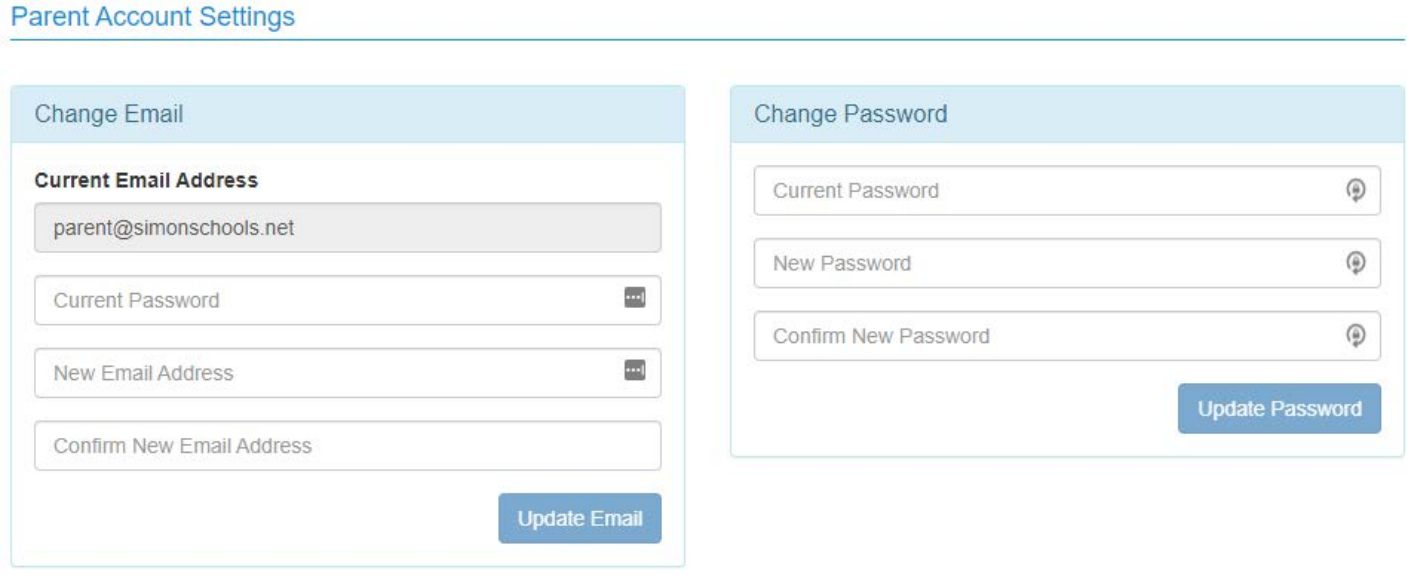

# **PAM Landing Page**

After a parent has logged into PAM, the first options are outlined below:

- **Daily Messages:** These come from the main Daily Message system of SIMON.
- **Calendar (Upcoming Events):** These come from the main calendar system of SIMON. Only events flagged as "Parent" will appear in this section.
- **School Links:** These come from the main School Links system of SIMON off the main work desk. These are updated throughout the year.
- **Students:** Your child/children will appear here. Parents gain information to the student by clicking on the student's profile image. This is where you will find your child's School Reports.

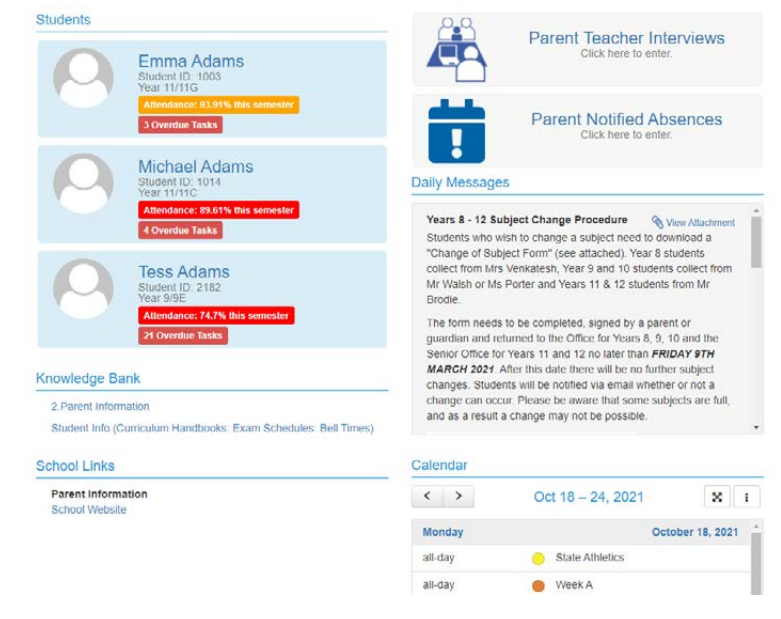

## <span id="page-4-0"></span>**Student Assessment and Reporting**

St Mary of the Angels uses a 'continuous reporting' method to allow parents/guardians to see in 'real time' how their students are learning. This information is found in **Learning Tasks.** 

At the end of each semester, the "End of Semester" Assessment Reports will be available to parentsguardians.

*The College will send a SMS notification to parents/ guardians as reports become available on PAM.* 

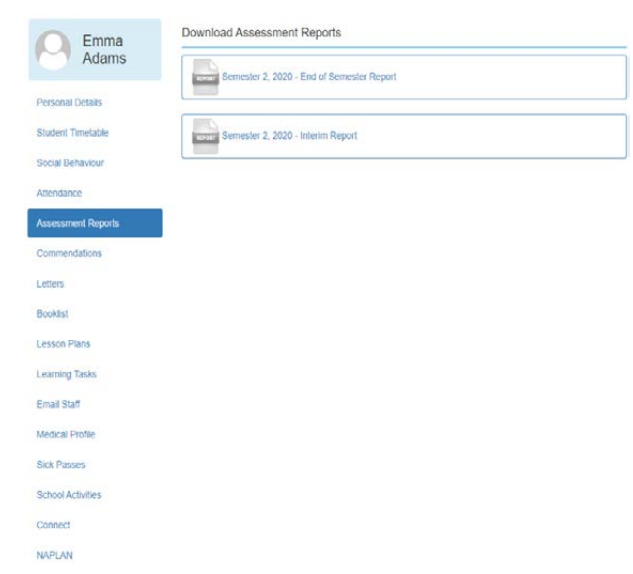

# **Parent Teacher Interviews**

• **Parent-Teacher Interviews (Discussions):** These are held twice a year. You will be informed in advance that interview times are open to make bookings to see your child(ren)'s teacher/s. Once bookings are

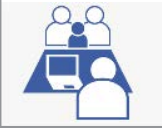

**Parent Teacher Interviews** Click here to enter.

open, there will be an additional button at the top of the page.

• If you have selected your interview virtually, a link to the selected teacher's virtual room will become available on the day of the interview on the "Booked Times" page. Log into PAM/SIMON Everywhere at the interview time and click on the link provided to enter the lobby of the teacher's virtual room.

# <span id="page-5-0"></span>**How to book a Parent Teacher Interview**

**Step 1:** Click on the Parent Teacher Interview button.

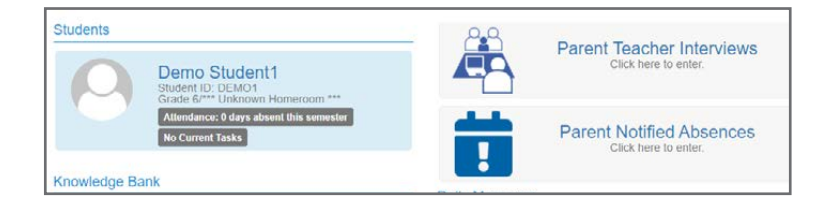

**Step 2**: The 'Parent Teacher Interview Booking' page will load.

#### *If you cannot see the date and times for appointments please click on the +.*

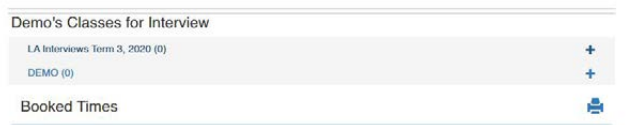

#### **Step 3:** Click on 'Learning Advisor Program' to book an appointment.

Times and dates for selection will then appear in a box on the right hand side. Click on the suitable time and date

Then select the preferred Interview type either 'In-Person' or 'Virtual'. (*It will not allow you to 'Book Interview' until you have made this selection).*

To confirm booking selection click on 'Book Interview' button.

#### Parent Teacher Interview Booking  $\overline{\phantom{0}}$

Ewan Congues

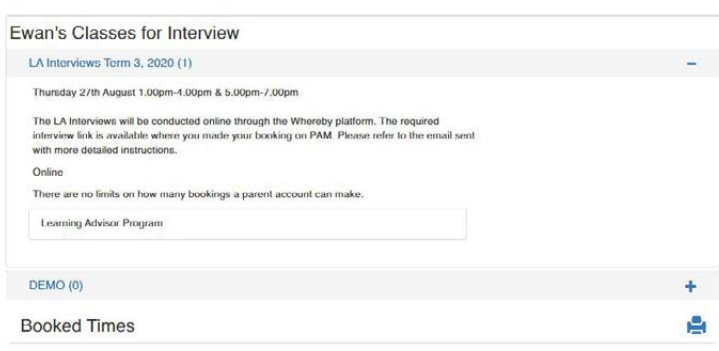

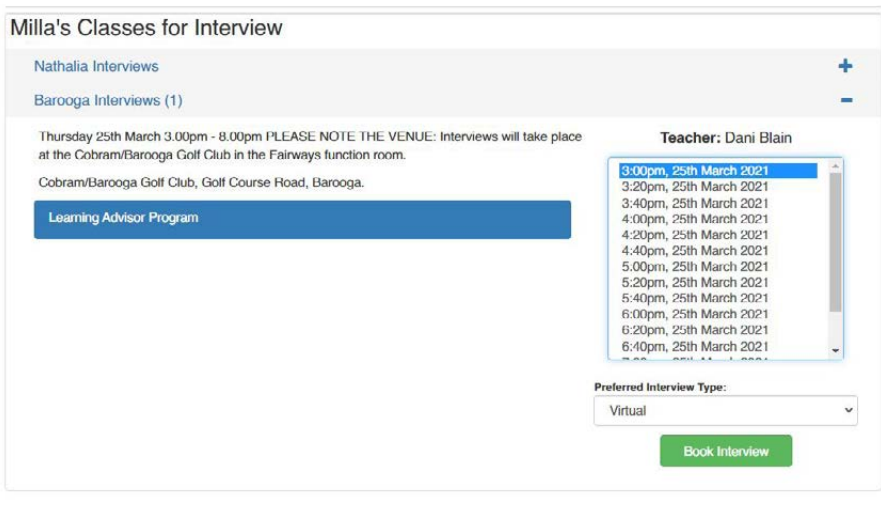

#### **BOOKED TIMES:**

Booked times will now appear at the bottom of the screen.

To delete/or change an interview click on the red cross beside the time you wish to delete/change.

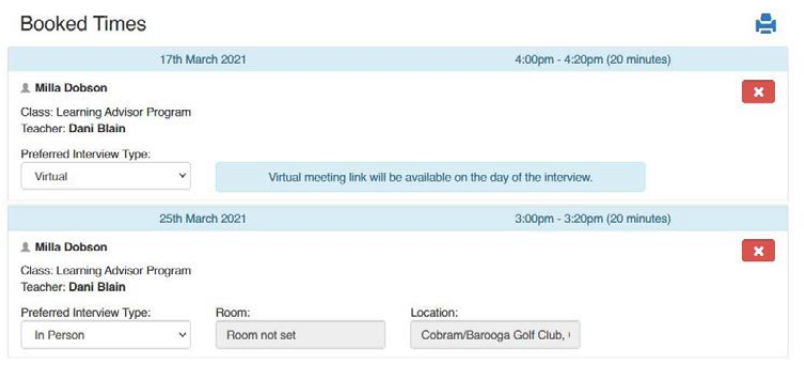

# <span id="page-6-0"></span>**Emailing your child's teachers**

Your PAM account gives you access to emailing your child(ren)'s class teachers, either individually for a specific subject, or to all the class teachers at the same time.

To access the "Email Staff" page:

- Click on your child's name/photo at the top of your PAM homepage
- On the following page, choose the "Email Staff" option
- Select one or more staff members (*sample only below)*
- Write message

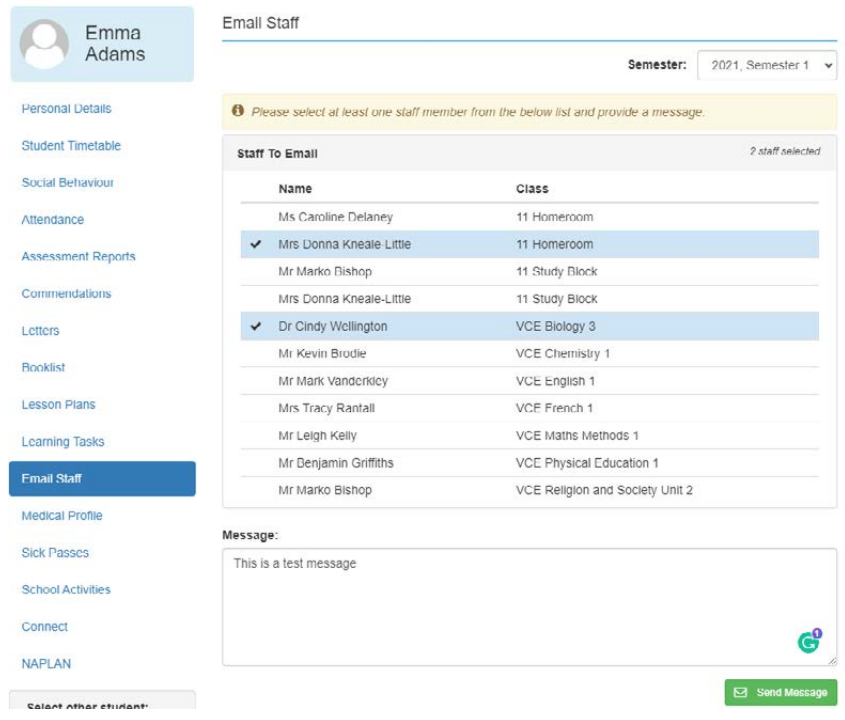

### **Knowledge Banks**

Knowledge Banks can be found on your PAM home page. The documents in Knowledge Banks are updated as required, so please keep an eye on these if you are looking for information/forms etc.

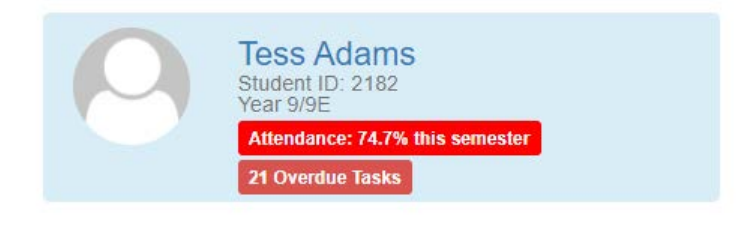

#### **Knowledge Bank**

2. Parent Information

Student Info (Curriculum Handbooks: Exam Schedules: Bell Times)

# <span id="page-7-0"></span>**Student Attendance**

This allows parents/guardians to enter and review attendance information. This can be generated in realtime by the parents/guardians.

Each attendance component is described below:

#### **Attendance Summary**

- Unexplained absences occur if a parent/guardian has not contacted the School to explain an absence.
- School passes reflect different reasons why a student may be out of class or late to school.
- School Activities is used to record all activities when a student is absent from class, such as Excursions, Camps or similar activities. These activities are included in the overall student attendance.

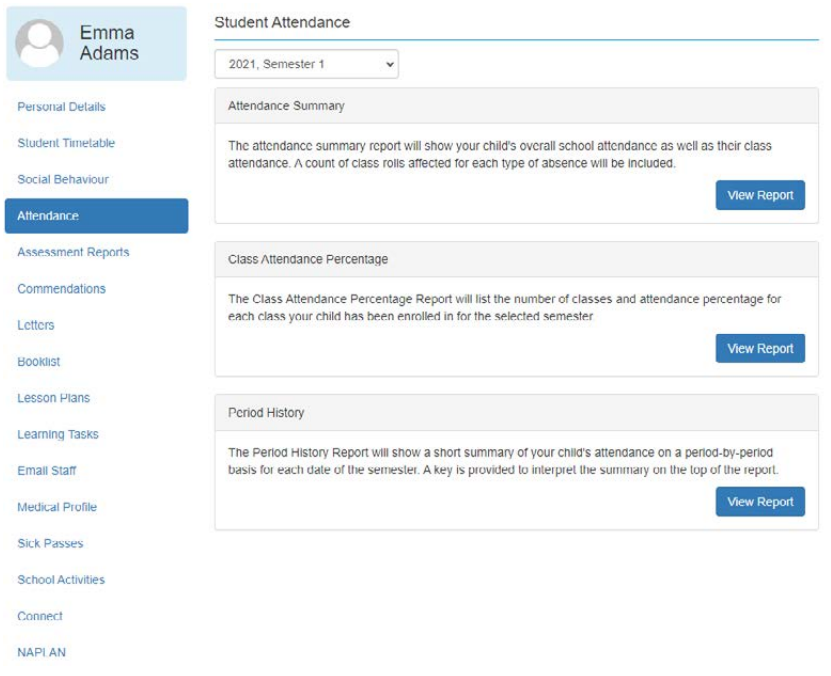

# **Parent Notified Absences (PNA's)**

Parents/Guardians are able to notify the college of their child's absence by clicking on the Parent Notified Absences link. Absences notified by this method must be completed by 9.00am.

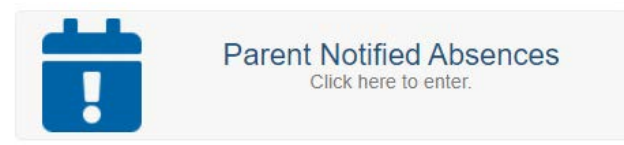

After this time, Parents are asked to inform the College of any absences by contacting the College Office on 58662222 as soon as possible.

If notification has not been received by the College by 9.30am, parents/guardians will receive a SMS alerting them of their child(ren)'s absence.

# <span id="page-8-0"></span>**Student Information Personal Details**

This is general student and enrolment information*. If any of this information is incorrect, please contact the school immediately to correct this information.* 

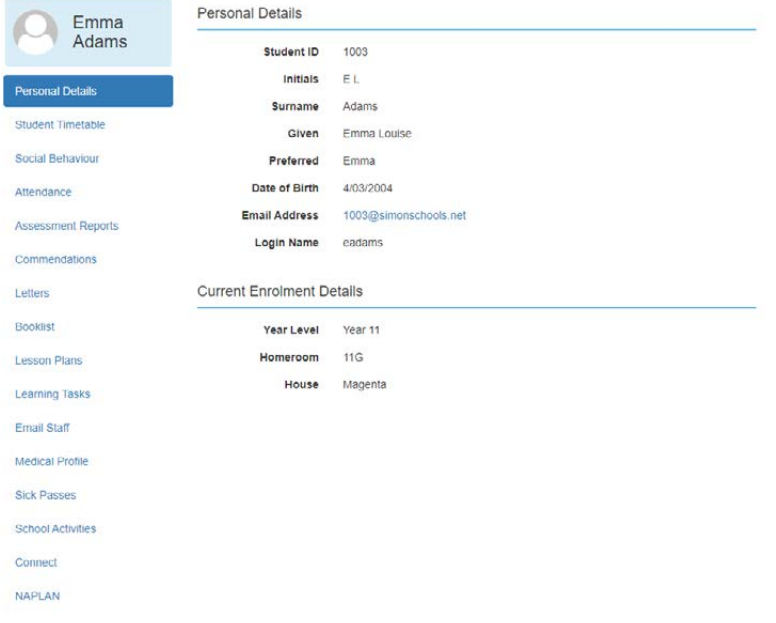

### **Medical Profile**

Within the student profile page, Parents & Guardians are to enter vital medical information for each individual student and update whenever necessary. Please take the time to fill in this information in. This information is used by paramedics, hospital staff (in case of emergency) as well as teachers when taking students off campus for excursions and camps.

The Medical Profile **must** be completed prior to your child(ren) starting at St Mary of the Angels Secondary College. You will be reminded to update this information every time you give consent for your child(ren) to attend a Camp or excursion.

# <span id="page-9-0"></span>**How to update your child's Medical Profile**

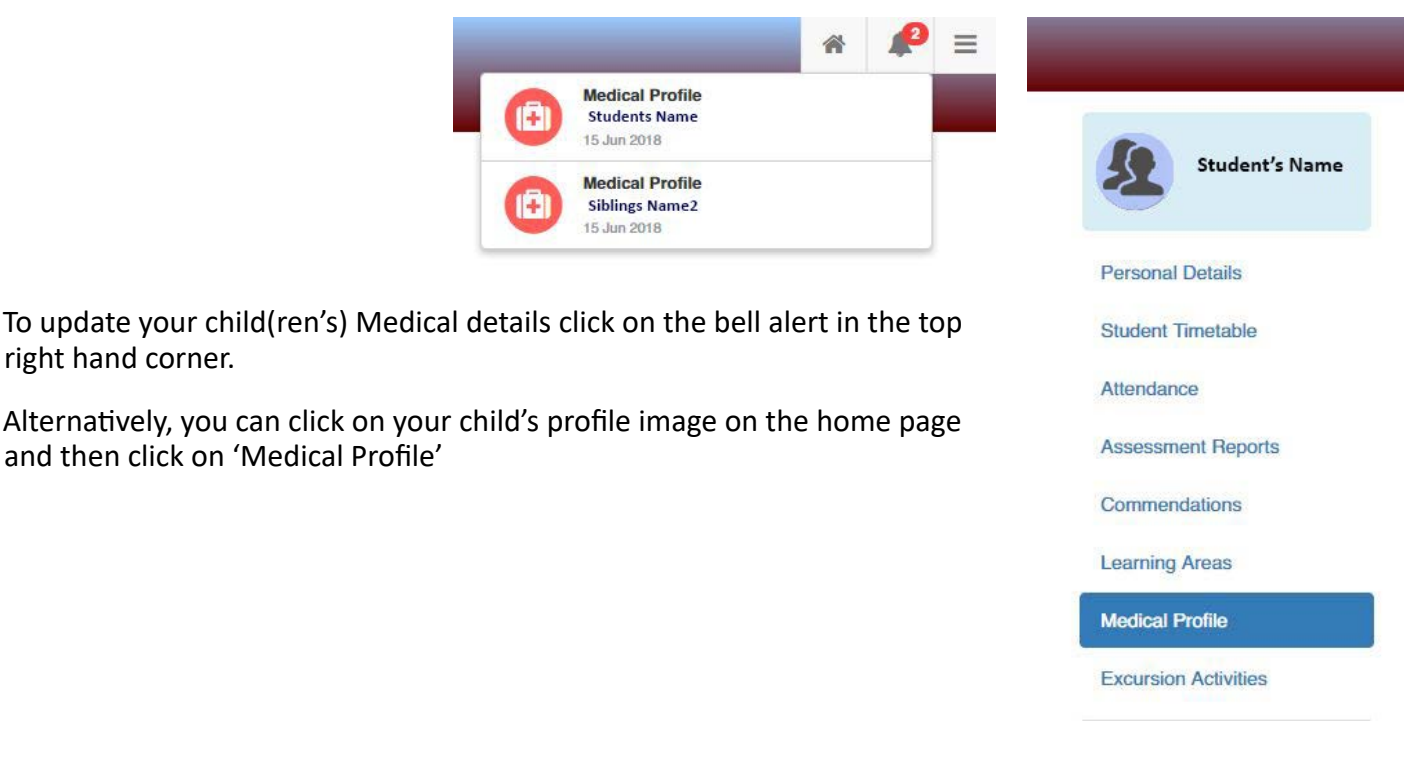

Please complete each section of the 'Medical details' form.

Each section will appear green as you work through the form. If your child has a medical action plan you will be prompted to attach any relevant documents.

Finally, confirm the 'details are true and up to date'.

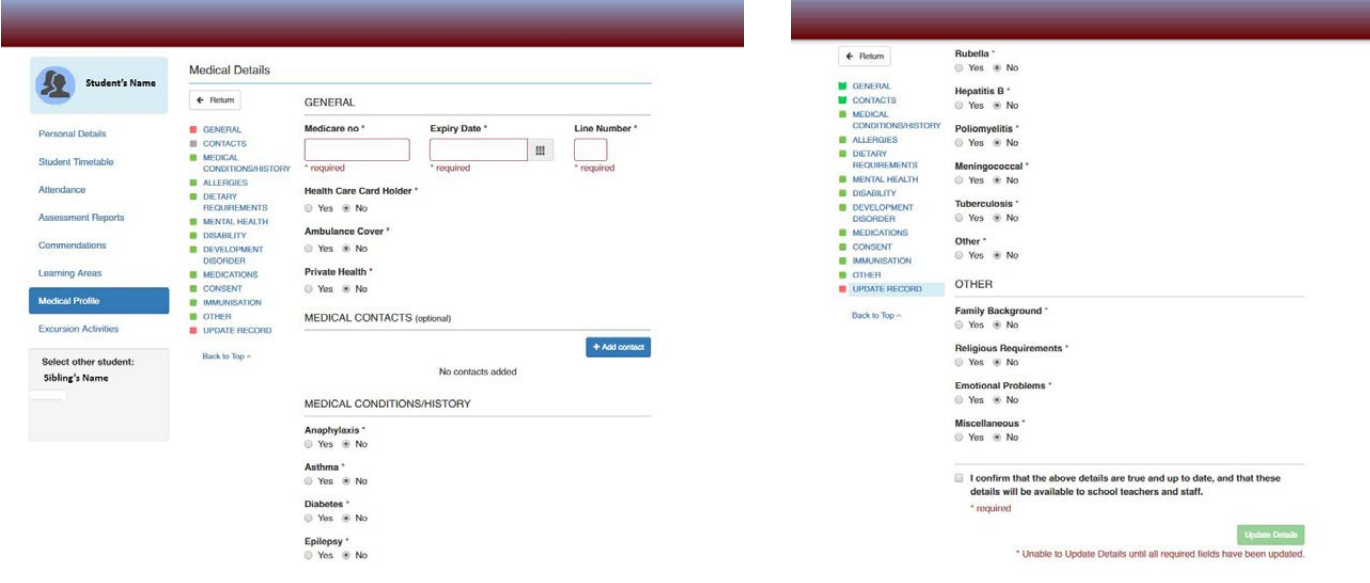

*If your child's medical information alters at any time please log into PAM and amend as necessary.*

## <span id="page-10-0"></span>**How to give your consent for Excursions and Camps**

You will use your PAM account to authorise your child's participation in excursions and camps. For each excursion, camp, retreat or permission, you will receive an automated email asking you to give consent for your child to participate. To do this, log into PAM or click on the link in the excursion email. Once logged into PAM, click on the 'alert bell' in the top corner of the screen. This will have a red number showing if there are any outstanding parent/guradian alerts; or click on your child's name and then choose "School Activities" from the next menu. Click on each alert to read the message or permission. While giving permission for your child to attend the excursion, you are also agreeing that the Medical Profile for your child is up to date.

Please be aware that without your consent, your child will be unable to attend the activity and will be required to stay at school with alternative arrangements. Consent is required as soon as possible to allow bus bookings and activities to be booked on the number of students attending. If you do not wish your child to attend please mark 'No Concent'.

If, after giving your consent, you wish to access the information about the camp or excursion, log back into PAM and click on "School Activities", and then choose the relevant activity your child is involved in.

#### **Step 1:**

Parents/Guardians will receive an email alerting them to an excursion requiring approval through the College's Parent Access Module (PAM).

#### **Step 2:**

Click on the link provided in the 'upcoming excursion or School Activity' email, this will open the Parent Access Module (PAM) Login screen (pictured below). Sign in with your Email and Password.

#### **Step 3:**

Once logged into PAM click on the child (on the left hand side of the screen) who will be attending a school activity requiring

#### Dear Tom and Gerry,

Re: Unit 2 Outdoor Education - Goulburn River, **Shepparton Excursion** 

This email is to notify you that Anna Smith has an upcoming excursion or school activity that you need to acknowledge. Please log into your St Mary of the Angels Secondary College, Nathalia PAM account and complete this request by 20 Aug 2019.

Please FOLLOW this link to access the St Mary of the Angels Secondary College PAM login page (if you are having difficulties following the link, please copy & paste the following URL into your browser: https://pam.smotanathalia.catholic.edu.au)

Should you have any queries, or problems with logging into your St Mary of the Angels Secondary College PAM account, please email kp@smotanathalia.catholic.edu.au or contact the school during business hours.

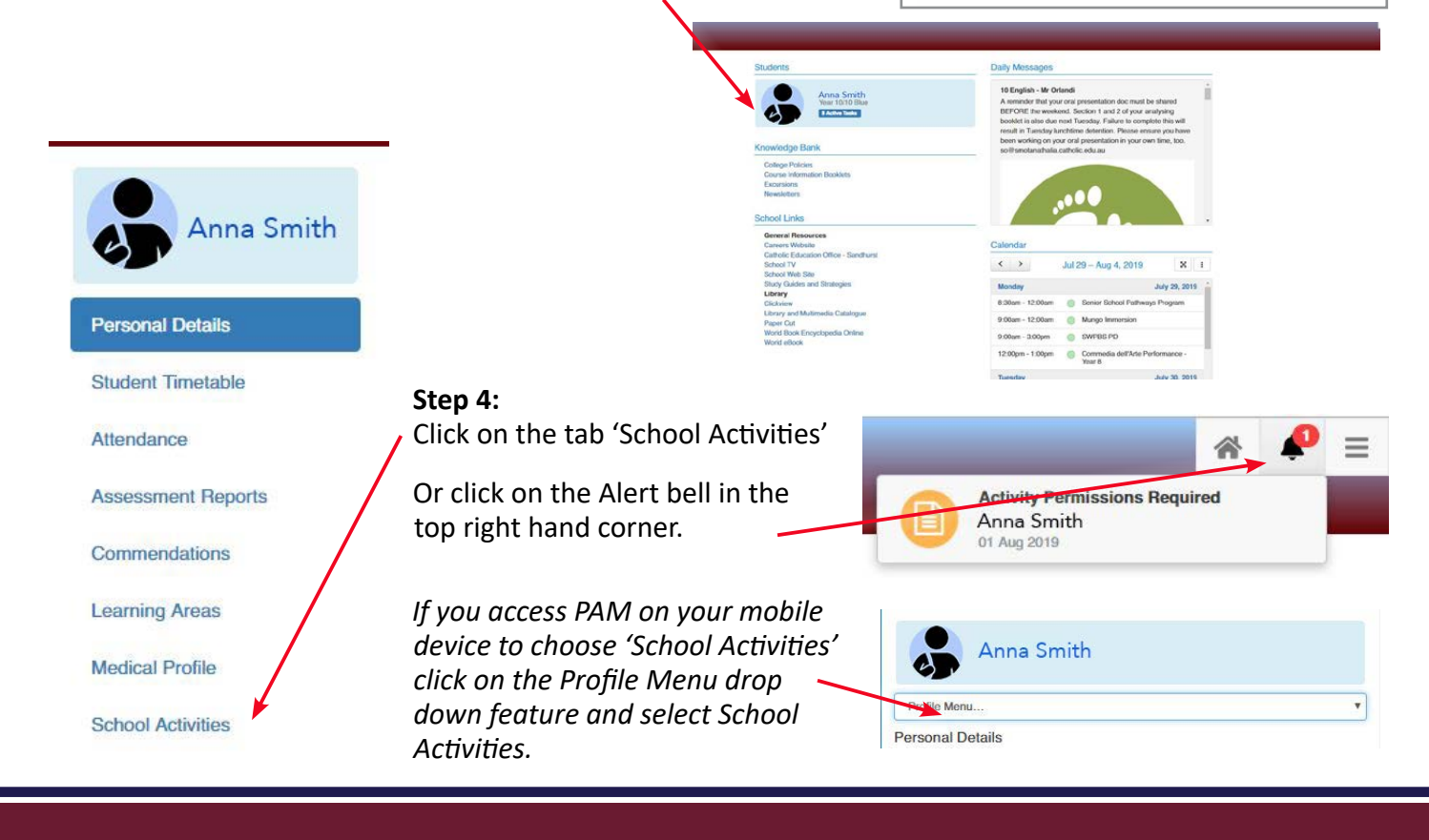

## **SMOTA | Parent Access Module Manual**  11

#### **Step 5:**

Click on the 'VIEW' button to access the relevant School Activity.

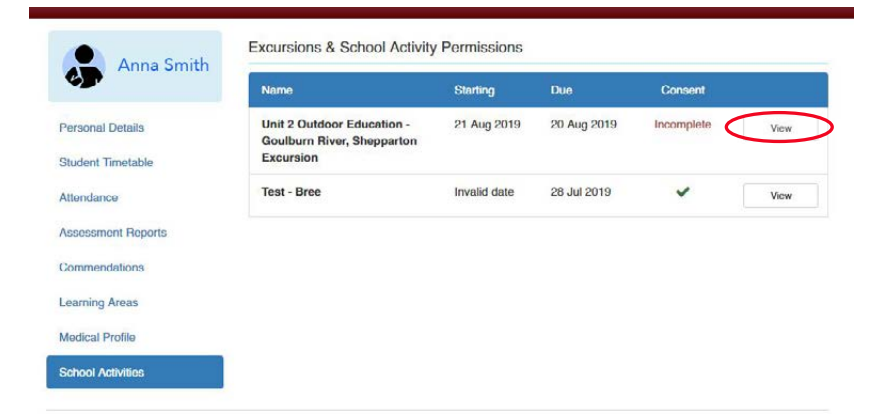

#### **Step 6:**

**The '**School Activity Permission Details' screen will open. Details of the activity or excursion will be outlined including any relevant attachments.

Scroll down to the 'Consent' section. Select Yes or No and tick that the student's medical details are true and up-to-date, then confirm.

*Parents/Guardians can update their child's Medical Profile at any time by selecting the 'Medical Profile' tab.*

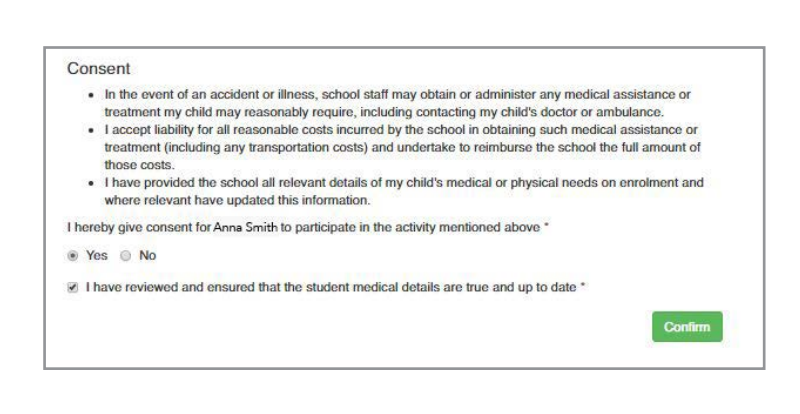

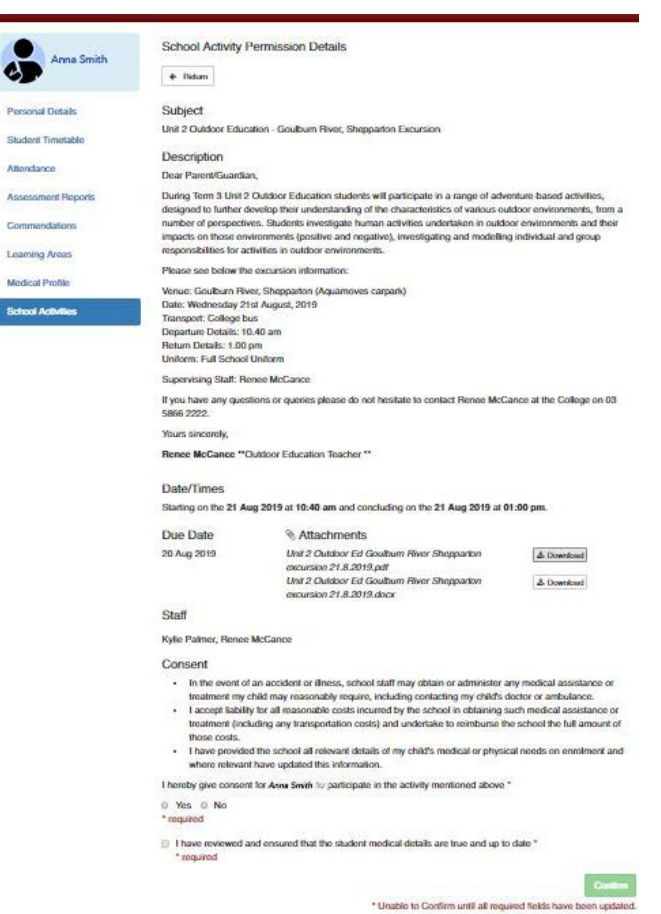

A dialogue box will appear confirming that you have submitted your permission response.

*Parents/Guardians can access Excursions and School Activity details at any time by clicking on the view button through the School Activities tab (as shown in Step. 4)*

Unit 2 Outdoor Education - Goulburn River, Shepparton Excursion Thankyou for you submission, your response/s have been recorded. Please click here to return to the student excursion list. Close

**12**  $\longrightarrow$  Table of Contents  $\longrightarrow$  **SMOTA | Parent Access Module Manual** 

# <span id="page-12-0"></span>**How to log into the SIMON EVERYWHERE App**

We are pleased to announce to parents/guardians the St Mary of the Angels Secondary College, Nathalia App for a quick and easy way to log into your PAM (Parent Access Module) account.

This App can be downloaded free from the App Store (for Mac users), or Google Play (Android users). The App is called "SIMON EVERYWHERE" (see example). Once you have downloaded the App, you will be asked to verify your mobile number. This will enable you to receive alert Push Notifications from us. You will then need to link your account and login.

To log in, you will need your usual PAM user name and password.

The new App includes the same features that you will find on a laptop or iPad when you log into PAM.

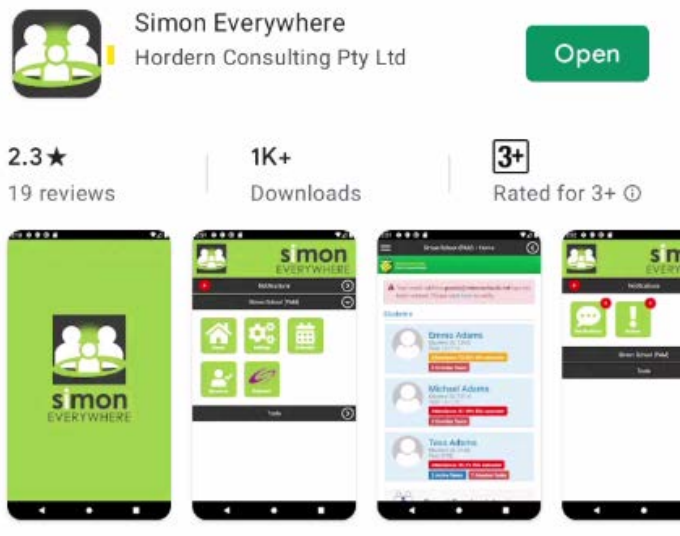

Stay connected to your school

*Please note: This App is 'device dependent' and different mobile devices might show slightly different screens to those shown here.*

# **Push Notifications**

All parents who download the SIMON EVERYWHERE, will have the ability to receive school notifications by

an alert from the App. Examples of immediate alerts could include reminders about College events or meetings. **Please be aware that Push Notifications can only be received via SIMON Everywhere app.**

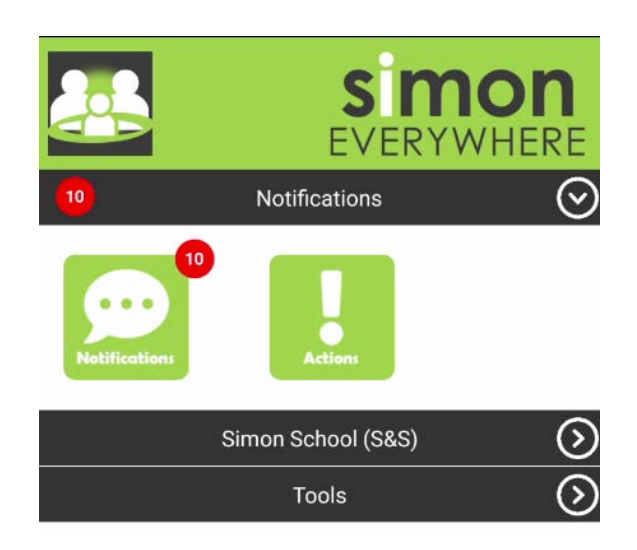

SMOTA | Parent Access Module Manual

**14**

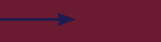